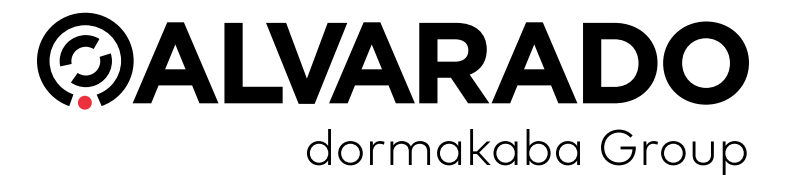

# **TAS12/IntraQ Direct Connect Advanced Configuration Guide PUD4246R5-0 Version 4.0**

**Alvarado Manufacturing Company, Inc.**

12660 Colony Street, Chino, CA 91710 Telephone: (909) 591-8431 Fax: (909) 628-1403 support@alvaradomfg.com www.alvaradomfg.com

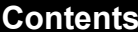

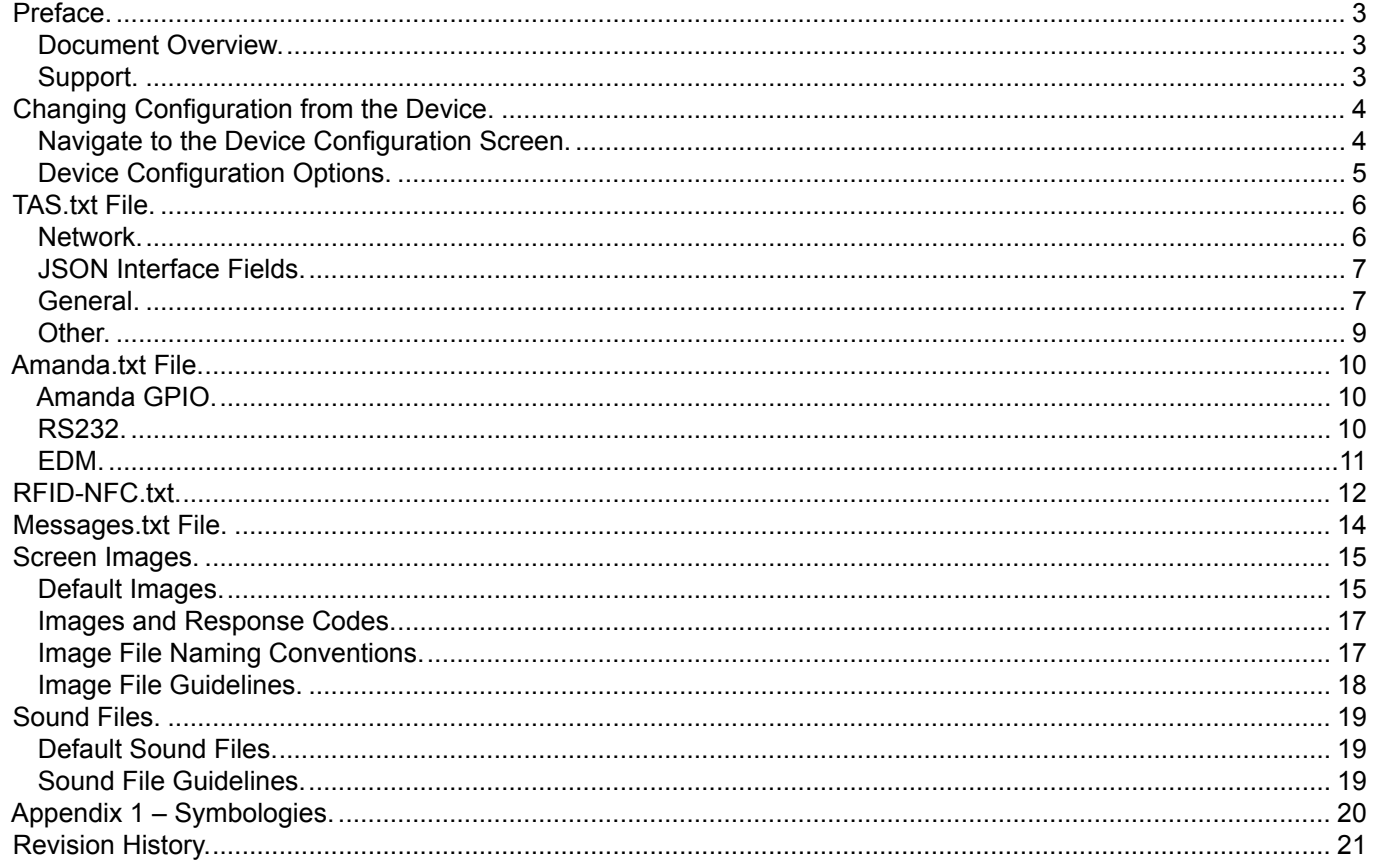

<span id="page-2-0"></span>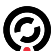

### **Preface**

### **Document Overview**

This document is meant to provide users with detailed information about the various configuration options available for Alvarado TAS12 and IntraQ Direct Connect devices. The document is current up to TAS12 DirectConnect version 1.3.1.

**NOTE**

Any instances where the TAS12 and IntraQ **devices** differ will be noted. Otherwise, you can assume that configuration is the same for both devices. "TAS12" is the generic name for the software application.

#### **Support**

For questions or comments about the information presented in this guide, contact Alvarado's Entertainment Support department. Support hours are Monday–Friday from 8:00 AM to 4:00 PM Pacific time.

**Email**: **[helpdesk@alvaradomfg.com](mailto:helpdesk%40alvaradomfg.com%20?subject=)**

**Phone**: 909-591-8431

TAS12/IntraQ Direct Connect Advanced Configuration Guide 4.0

### **Changing Configuration from the Device**

<span id="page-3-0"></span>ධ

Most Direct Connect configuration options are in the configuration text files detailed in the following sections. However, you can adjust some configuration options from the device itself.

### **Navigate to the Device Configuration Screen**

- 1. While on the idle screen, **tap the screen three times** within two seconds to go to the Login screen.
- 2. On the Login screen, enter a valid Login ID into the field and press **Enter** to go to the *Administrator Menu*, shown below. The default Login ID is **123**. Your ticketing provider may also create different Login IDs for you to use, so check with them if the default Login ID doesn't work.
- 3. Press the **Device Configuration** button.

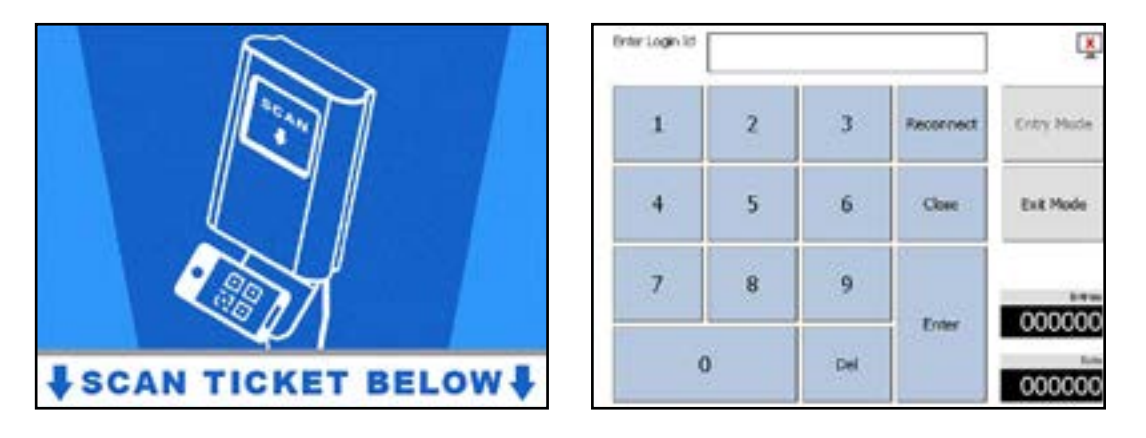

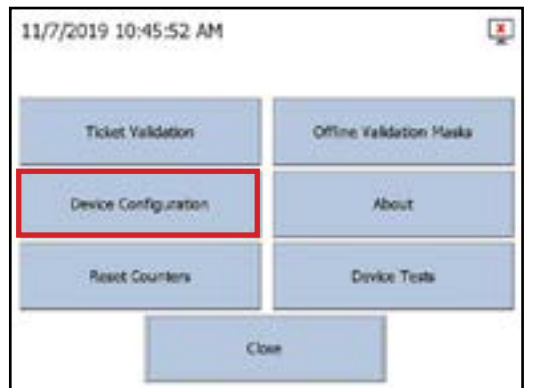

#### **Device Configuration Options**

<span id="page-4-0"></span>C

1. All the configuration options on this screen can also be configured int the tas.txt file. See the **[TAS.txt File](#page-5-0)** section below on page 6.

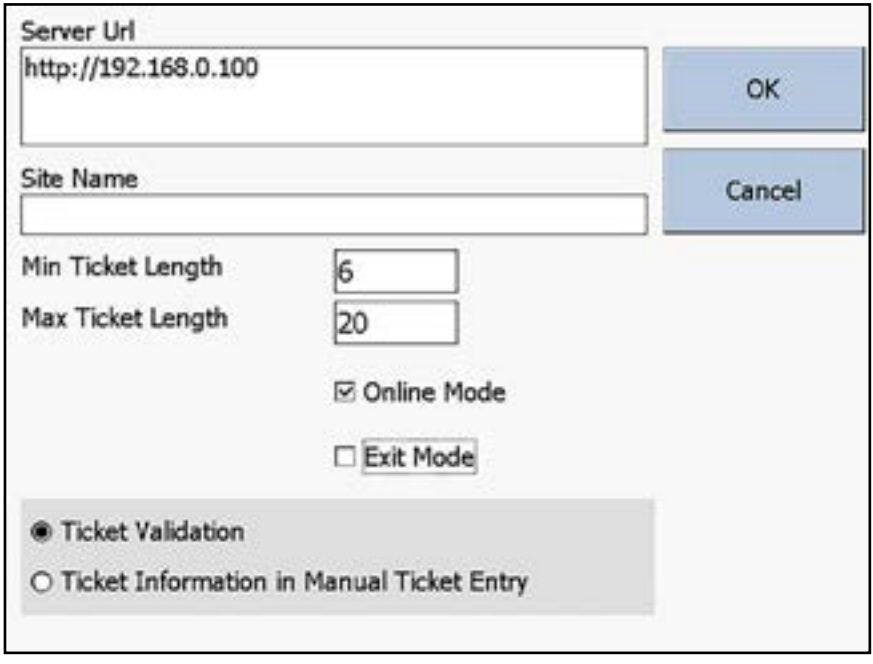

- **Server Url:** URL or URI of the validation server.
- **Site Name:** Identifier that is sent to the validation server with each validation request that identifies the device's location.
- **Min Ticket Length:** Minimum length a ticket's barcode number must be for the device to attempt to validate it. If a ticket's barcode number is shorter than this value, the device will mark it invalid without sending it.
- **Max Ticket Length:** Maximum length a ticket's barcode number can be for the device to attempt to validate it. If a ticket's barcode number is longer than this value, the device will mark it invalid without sending it.
- **Online Mode:** When this box is checked, the device attempts to communicate with the server when it validates a ticket. If the box is unchecked, the device will not attempt to communicate with the server and will follow offline validation rules.
- **Exit Mode:** When this box is checked, the device scans tickets out of the facility. If using an Exit Mode device with a turnstile, the turnstile GPIO settings must be set up for exit scanning as well. If the box is unchecked, the device scans tickets into a facility.
- **Ticket Validation:** The *Ticket Validation* screen validates tickets when an operator scans or manually enters a ticket number.
- **Ticket Information in Manual Ticket Entry:** Scanning tickets with the *Ticket Validation* screen displays information about the tickets but does not validate them.

 **TAS.txt File**

## **Network**

<span id="page-5-0"></span> $\odot$ 

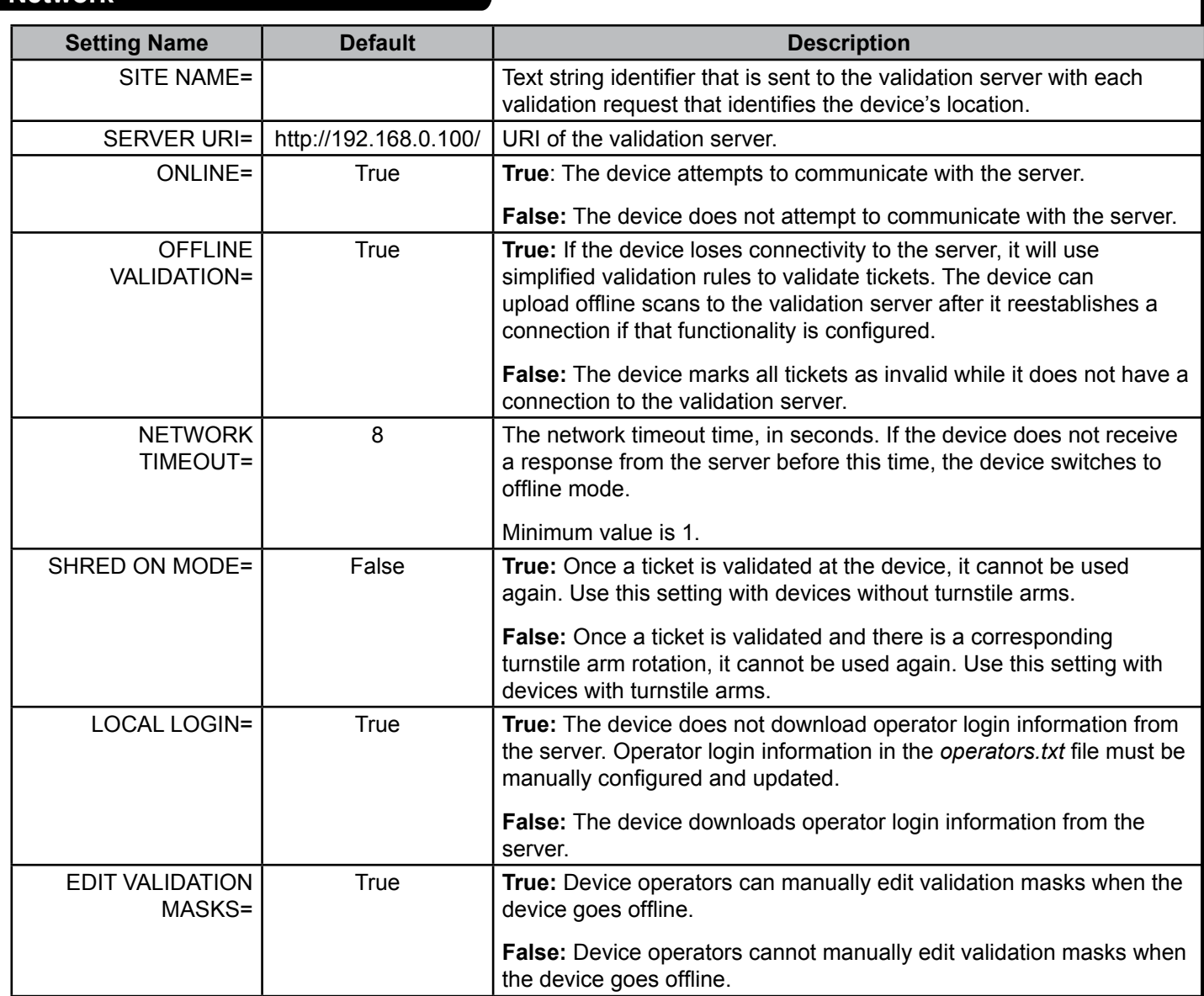

TAS12/IntraQ Direct Connect Advanced Configuration Guide 4.0

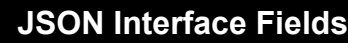

<span id="page-6-0"></span> $\odot$ 

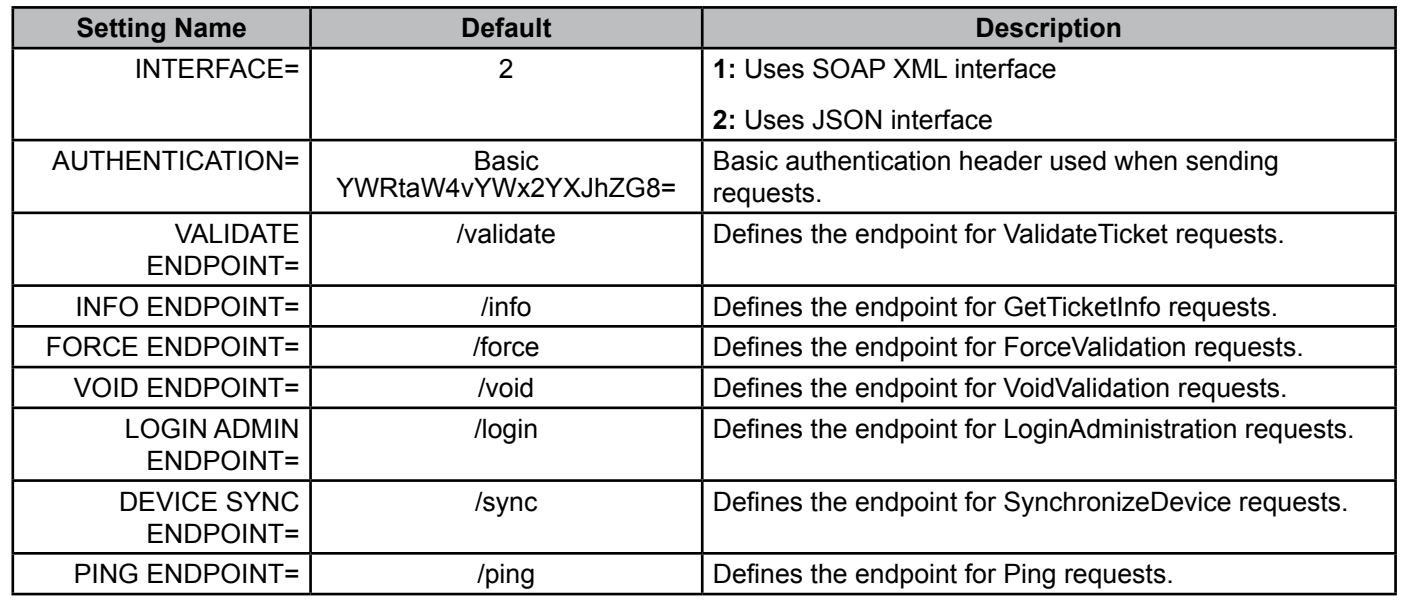

## **General**

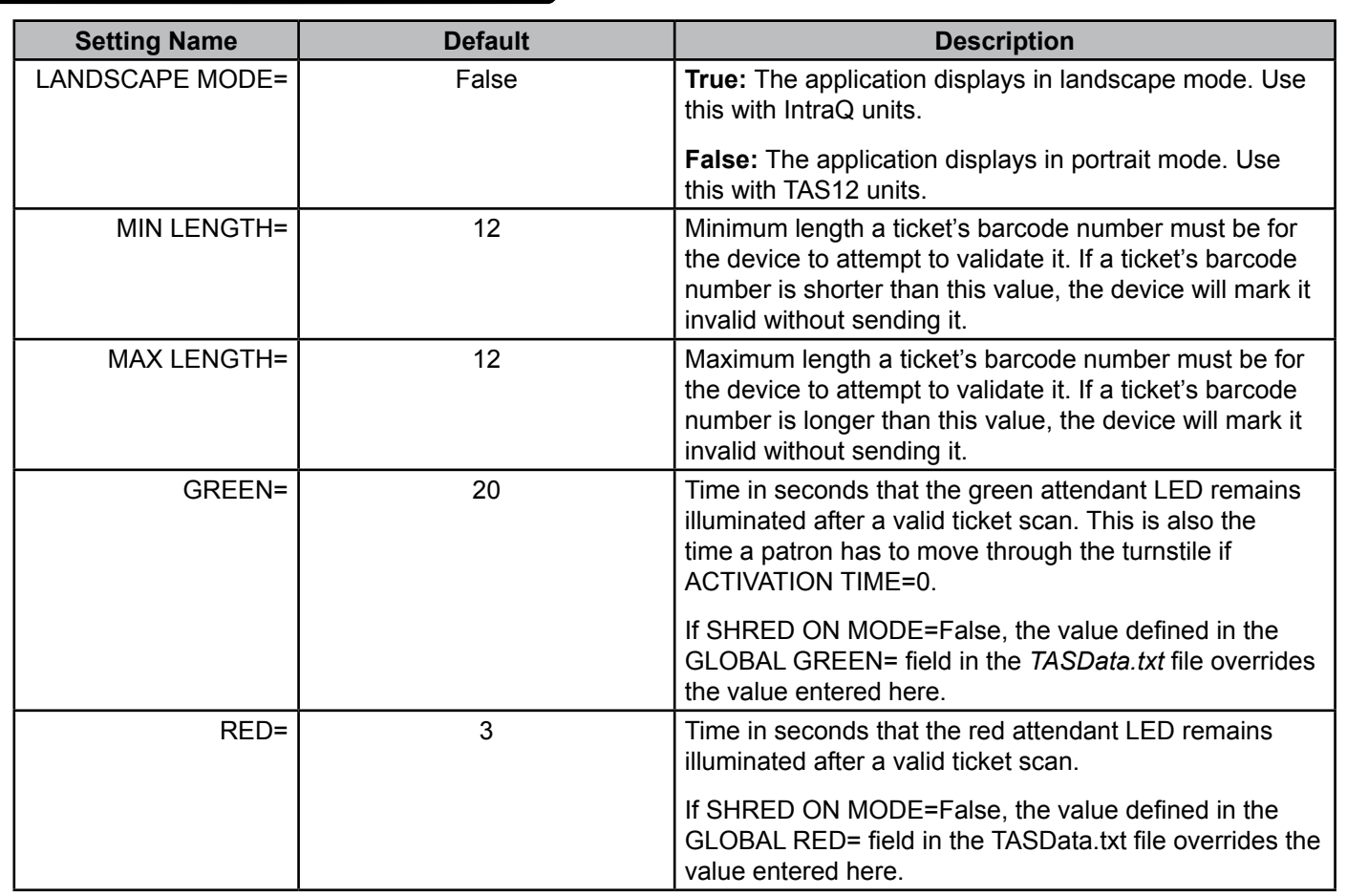

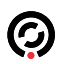

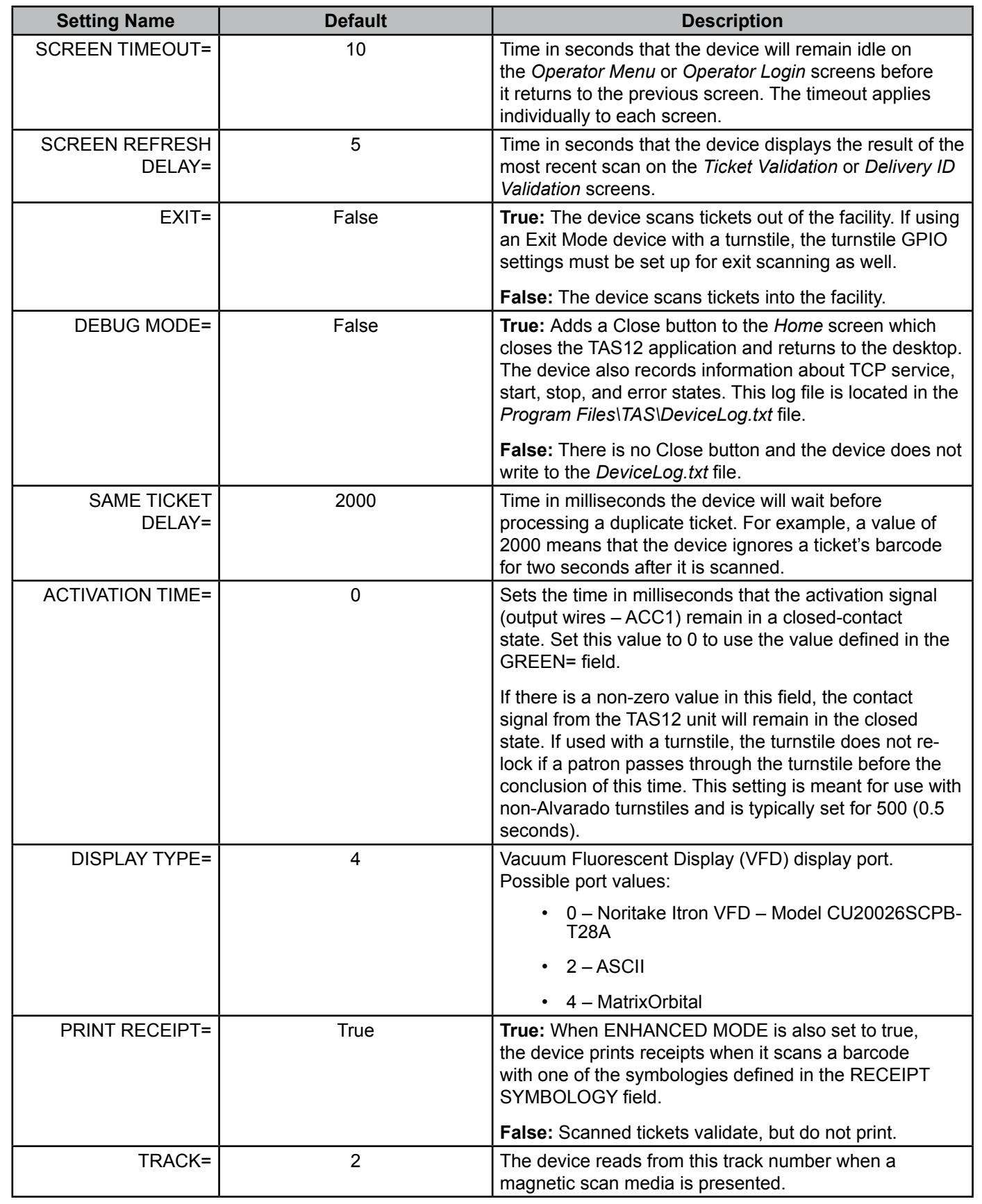

<span id="page-8-0"></span>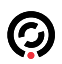

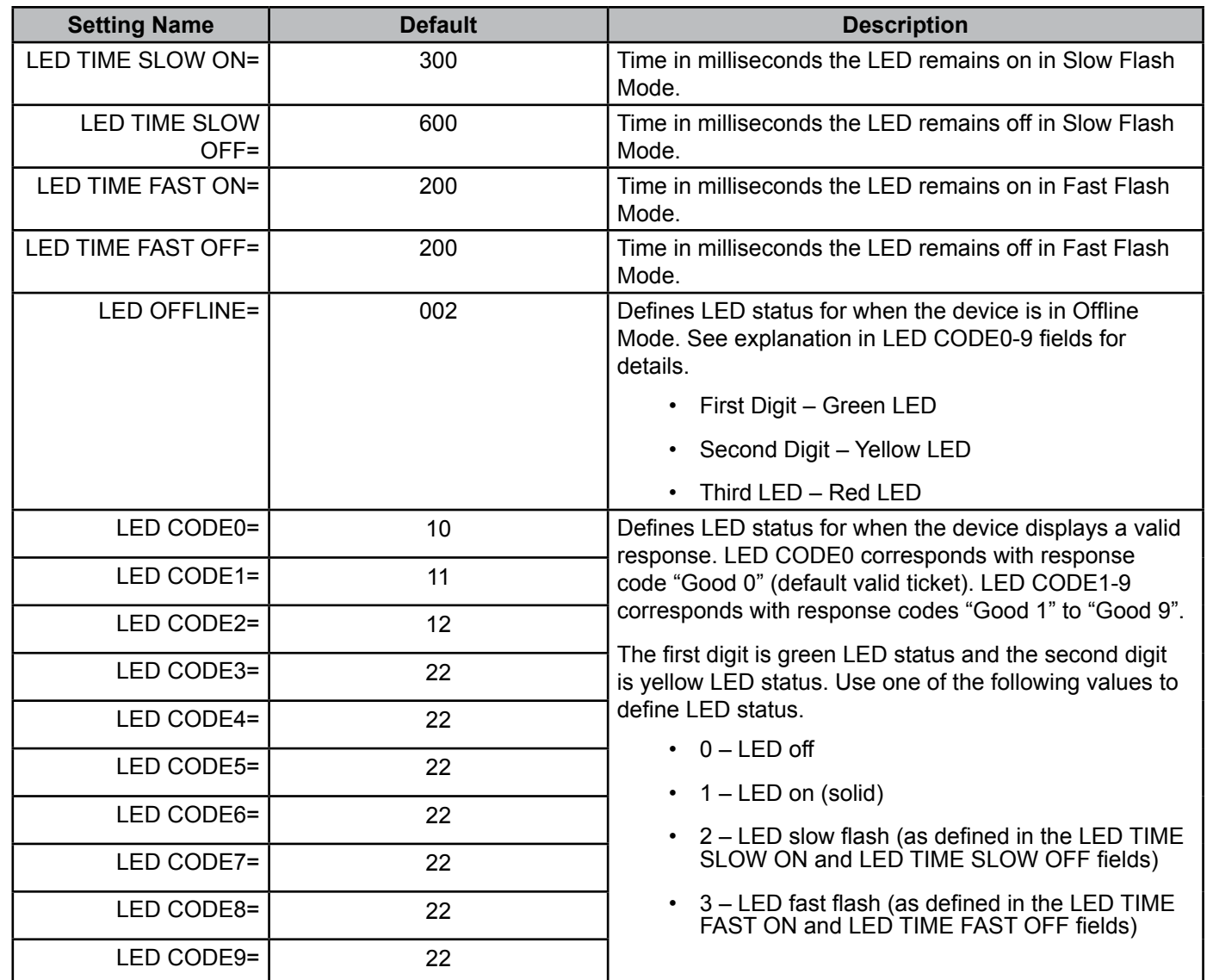

## **Other**

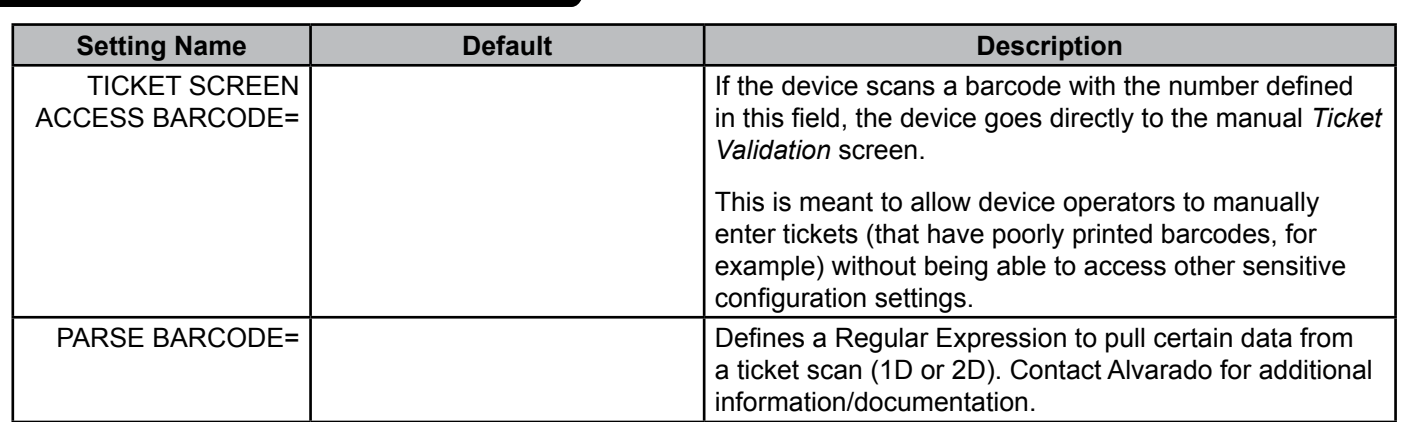

 **Amanda.txt File**

<span id="page-9-0"></span> $\odot$ 

## **Amanda GPIO**

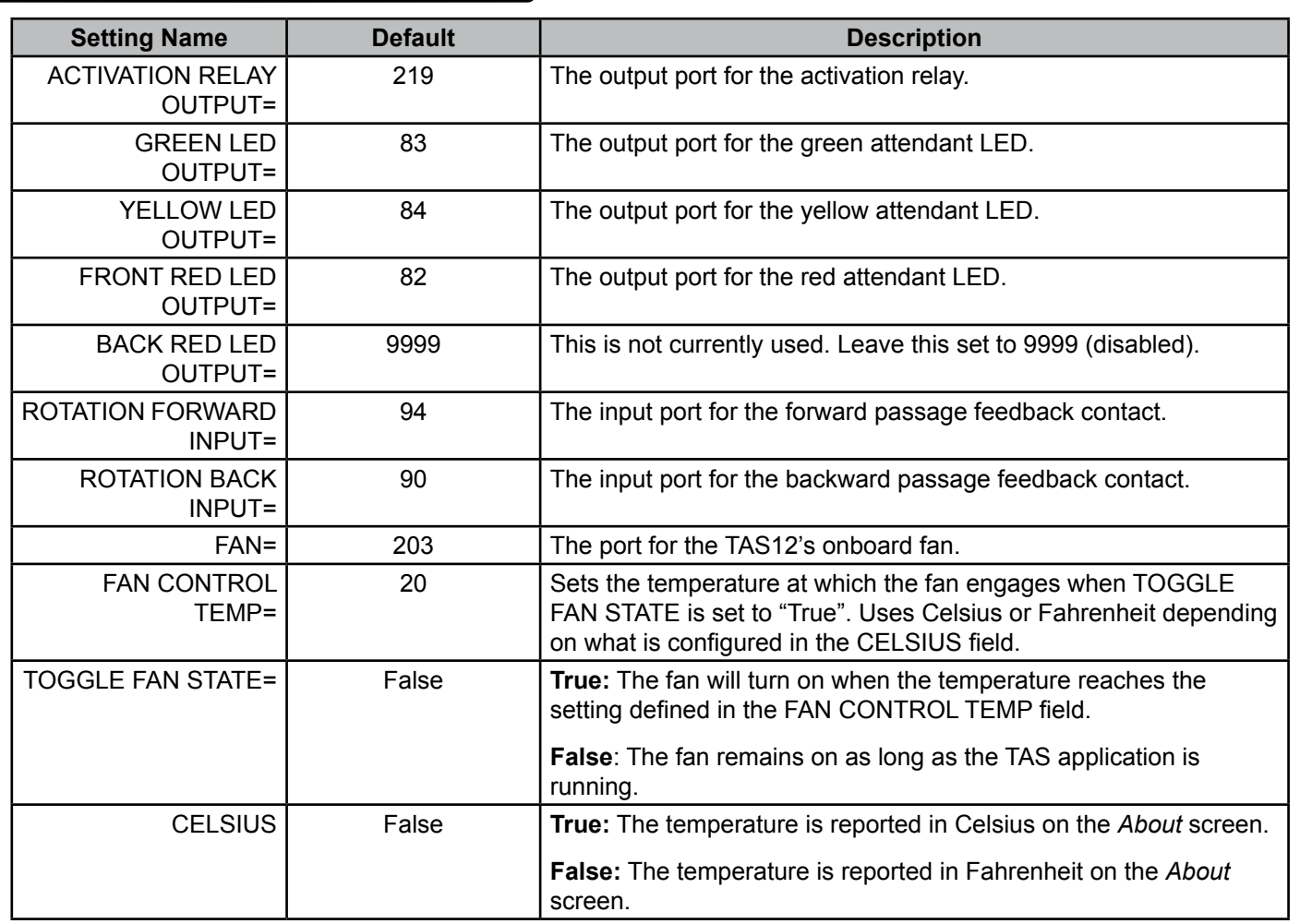

## **RS232**

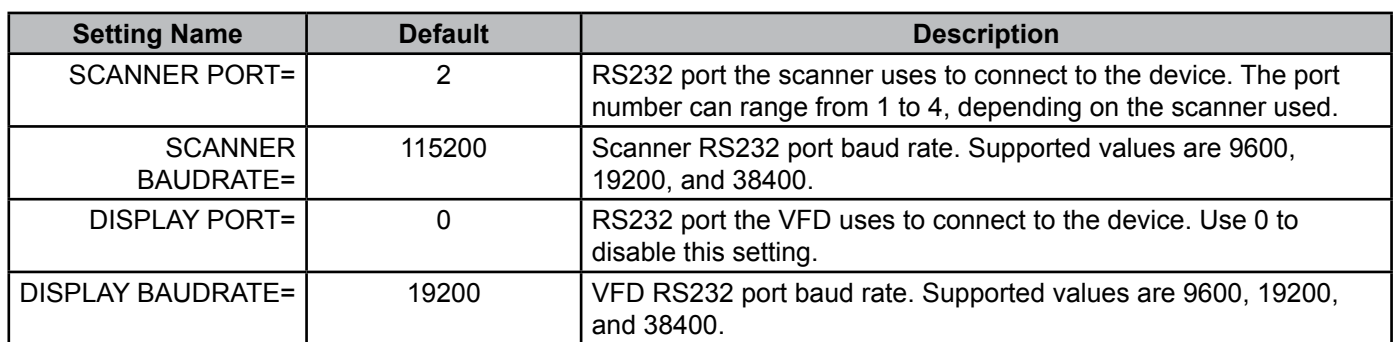

<span id="page-10-0"></span>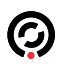

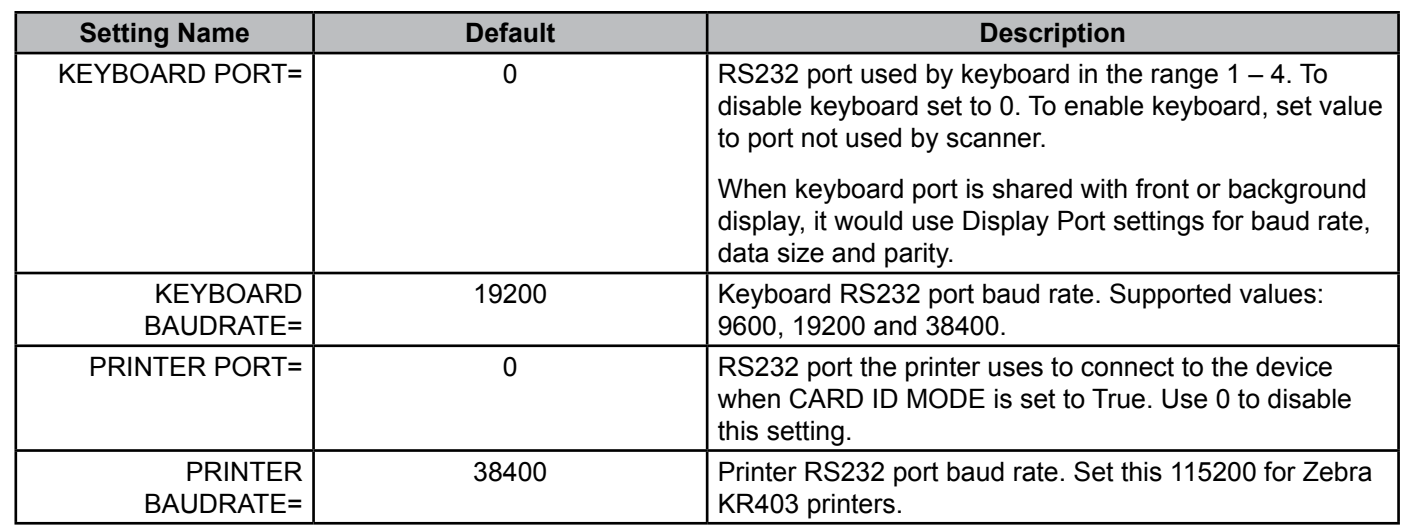

 **EDM**

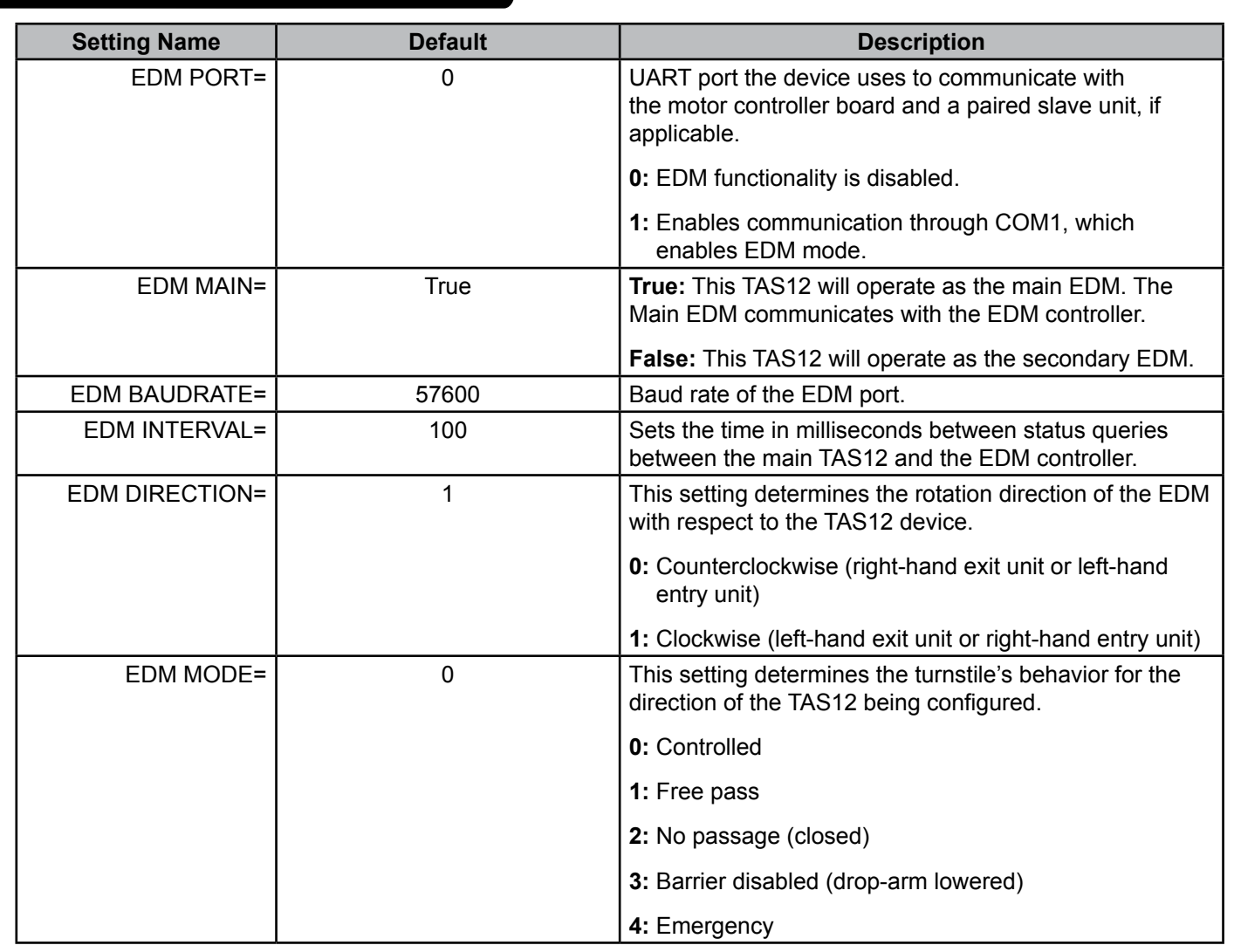

<span id="page-11-0"></span>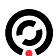

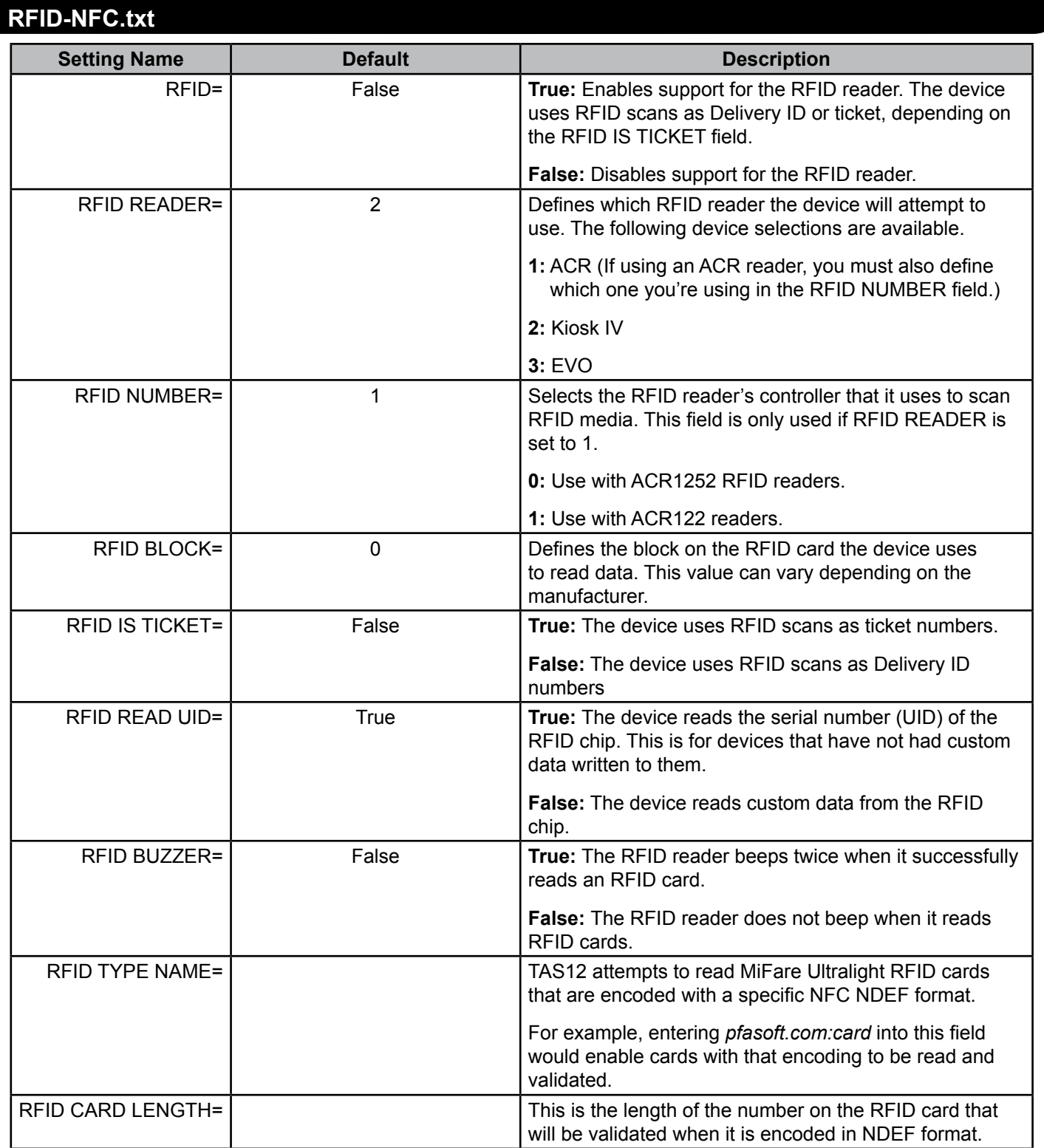

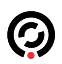

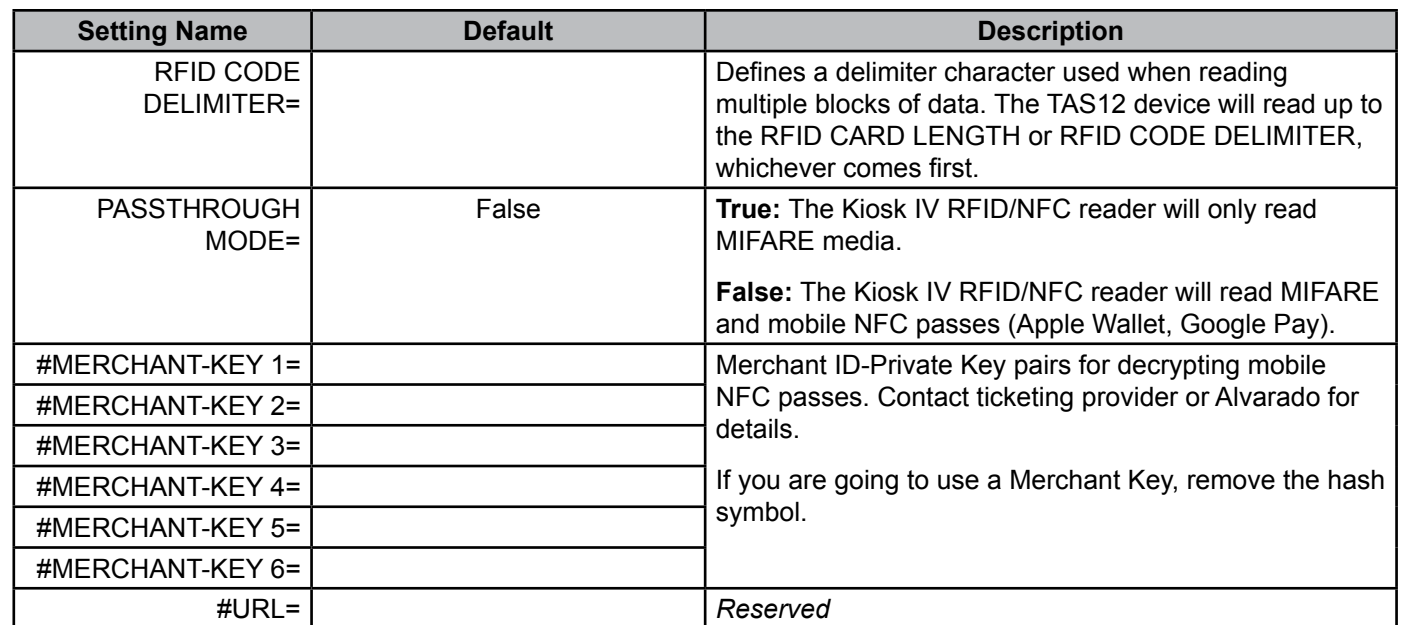

### <span id="page-13-0"></span> **Messages.txt File**

The messages.txt file can be updated automatically by the server when the device first comes online. The file contains a list of messages that are displayed on the Ticket Validation screen depending on the response code returned by the scan.

Messages are stored in the format "##Message", where "##" is the response code that determines which message is displayed, and "Message" is the text of the message. Alvarado includes a default messages.txt file in new installations of TAS12 Direct Connect. The messages are displayed below to give an example of how you can set up your own response messages.

00Good Ticket 01Good 1 02Good 2 03Good 3 04Good 4 05Good 5 06Good 6 07Good 7 08Good 8 09Valid Bio 10Reentry 11Invalid Event 12Invalid Date 13Invalid Time 14Invalid Day 15Invalid Access 16Invalid Location 17Err 17 18Err 18 19Err 19 20Err 20 21Used In Event 22Used In Day 23Used In Hour 24Used All Days 25Used All Hours 26Used at 2nd Location 27No Entries Remaining 28Error 28 29Error 29

30Error 30 31Cancelled 1 32Cancelled 2 33Cancelled 3 34Cancelled 4 35Cancelled 5 36Cancelled 6 37Cancelled 7 38Cancelled 8 39Cancelled9 40Error 40 41Already In 42Already Out 43Exit without Enter 44Invalid Bio Score 45Invalid Family Pass 46Invalid Ticket Price 47Invalid User Code1 48Invalid User Code2 49Invalid User Code3 50Invalid Replacement Media 51Not Found 52Rescan 53EV Failure 54Invalid Ticket Checksum 55Error 55 56Err 56 57Err 57 58Err 58 59Other

Based on the table above, if a valid ticket returns a response code "0", the message "Good Ticket" displays on the *Ticket Validation* screen.

## <span id="page-14-0"></span> **Screen Images**

The images shown in the tables below are for TAS12 devices. IntraQ devices have the same images and file names, but different dimensions.

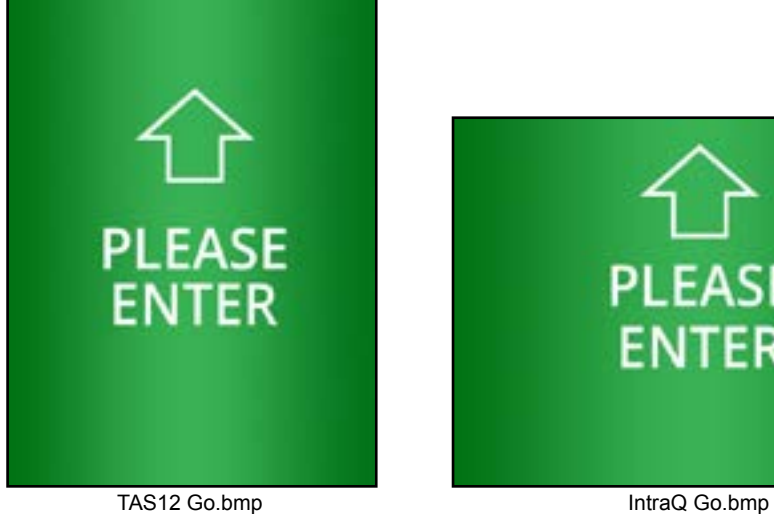

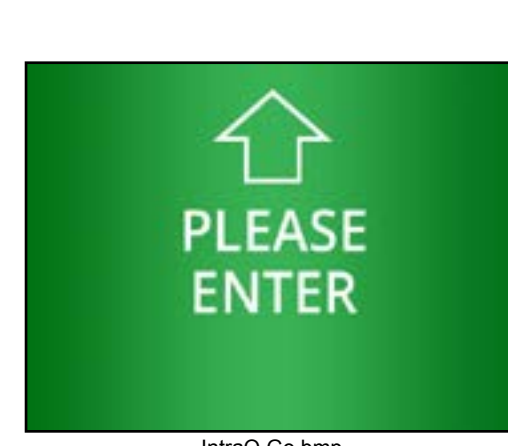

 **Default Images**

The bitmap files identified and described below are included by default when TAS12 units ship from Alvarado. Default IntraQ screens look the same, but are oriented in landscape mode.

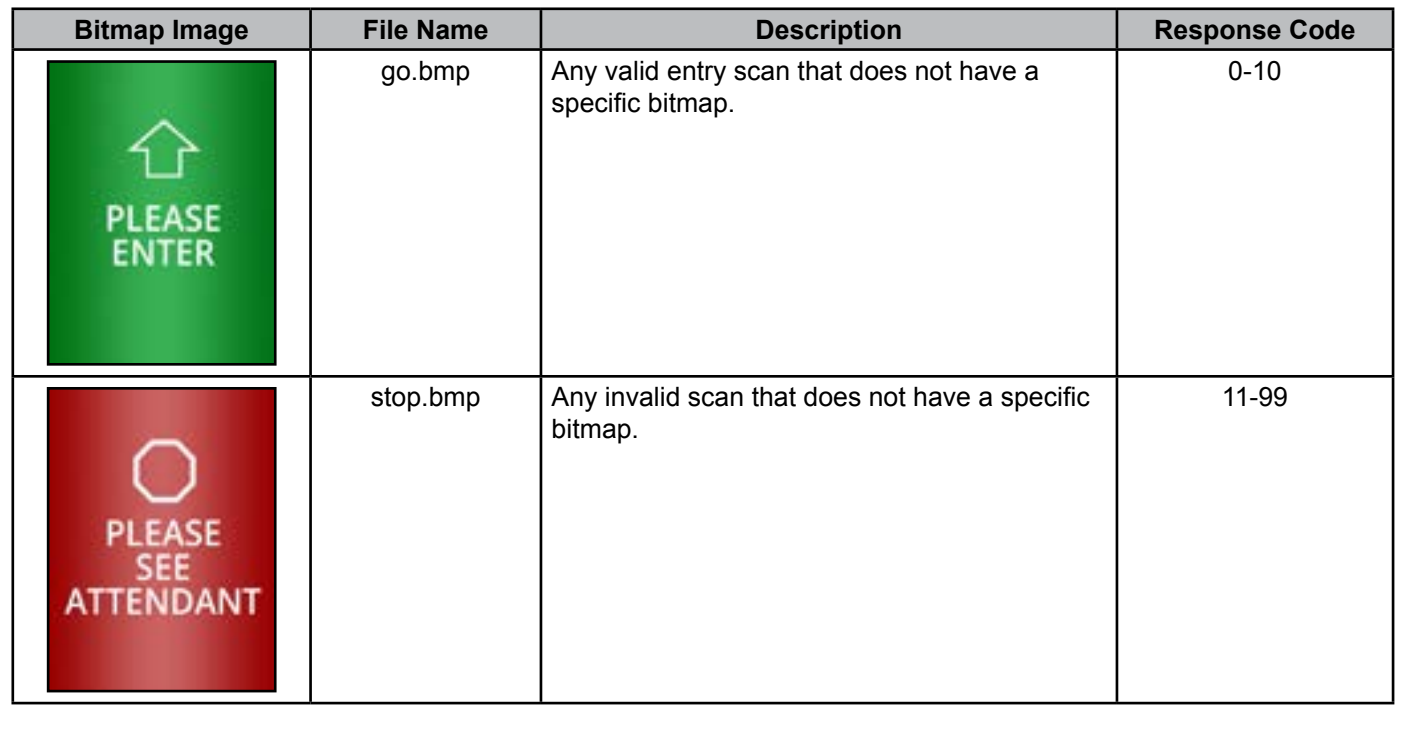

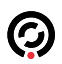

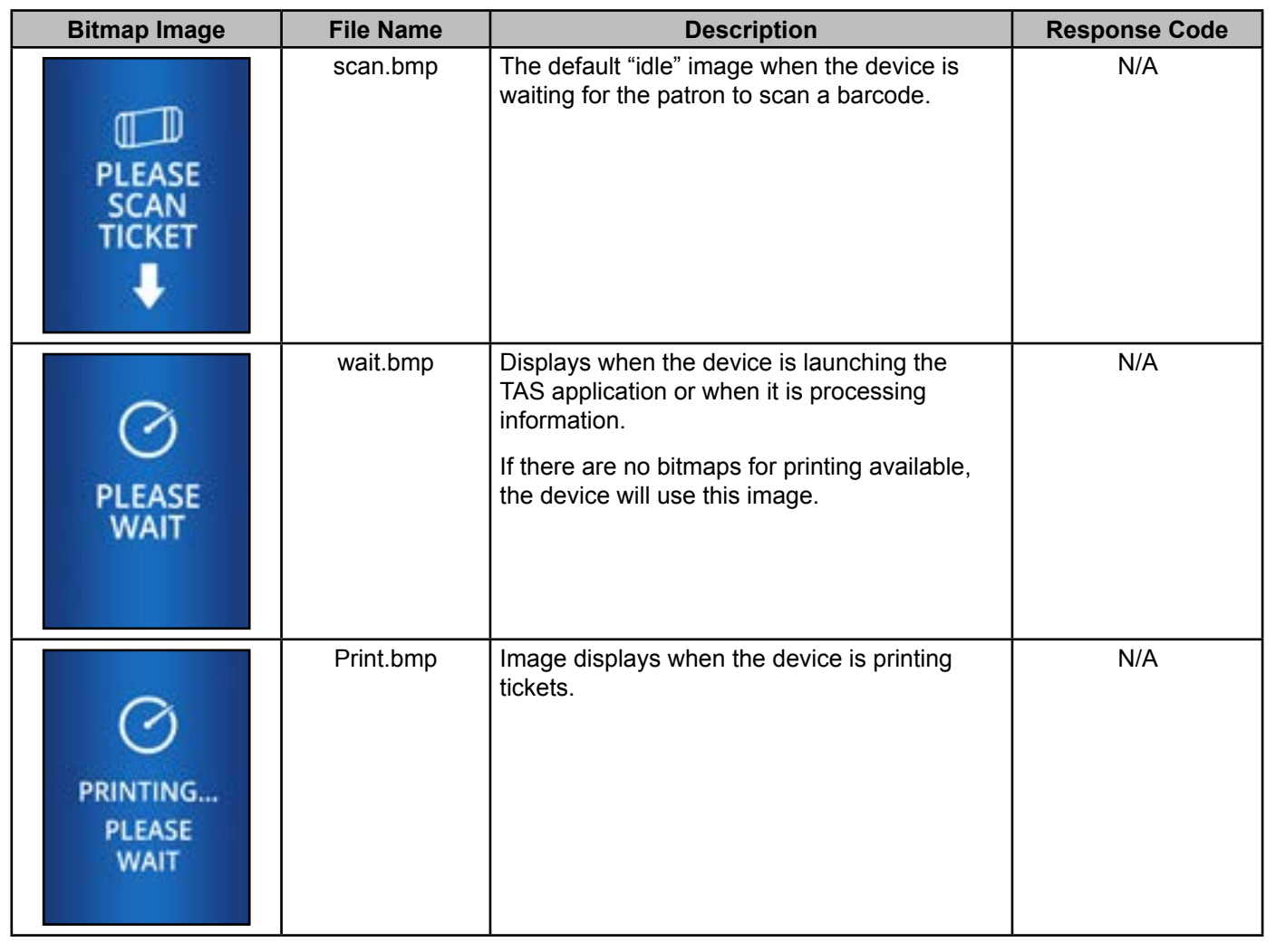

## **Images and Response Codes**

<span id="page-16-0"></span>ධ

Each response code can have its own unique bitmap associated with it. When a ticket scan returns a response code, the TAS12 displays the associated bitmap image on the screen.

For example, Alvarado uses response code 51 when a scanned ticket is not found in the database. When this response code is returned, the device displays this bitmap:

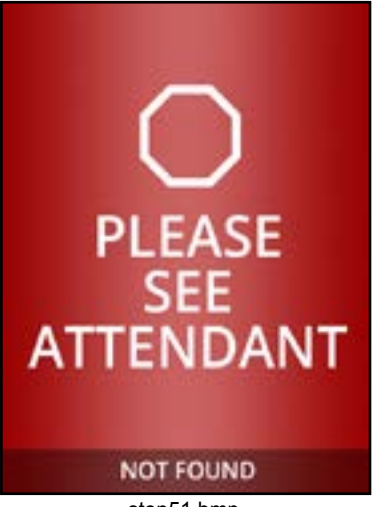

stop51.bmp

Alvarado uses response code 16 for tickets that are scanned at the wrong location. When this response code is returned, the device displays this bitmap:

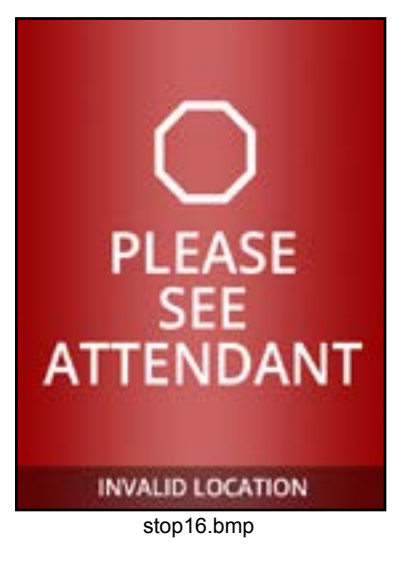

#### **Image File Naming Conventions**

When naming bitmap image files, use the following naming conventions:

- For **valid** response codes (0-10), bitmaps should be named **go#.bmp**. Replace the "#" with the response code number.
- For **invalid** response codes (11-99), bitmaps should be named **stop##.bmp**. Replace the "#" with the response code number.
- When replacing any of the default bitmaps, the new bitmap should have the **same filename** as the file it is replacing.

### **Image File Guidelines**

<span id="page-17-0"></span>ඬ

Observe the following guidelines when creating custom bitmaps:

- Bitmap files for **TAS12 devices** must have pixel dimensions 480 (W) x 640 (H). Bitmap files for **IntraQ devices** must have pixel dimensions 640 (W) x 480 (H).
- Bitmap files must have the following attributes:
	- Bit Depth: 8
	- File Size: Approx. 300 KB
	- Resolution: 72 x 72 ppi
	- Color Space: Indexed Color (256 Colors)
- All bitmap files are placed in the device's *FlashDisk\TAS* folder.

#### **Sound Files**

<span id="page-18-0"></span>G

#### **Default Sound Files**

The sound files described below are included by default when TAS12 units ship from Alvarado, unless alternative sounds are provided by the customer. If a sound file has a name that includes a number, that sound plays for that response code number.

Response codes indicate the reason GateLink10 determined a ticket was either valid or invalid.

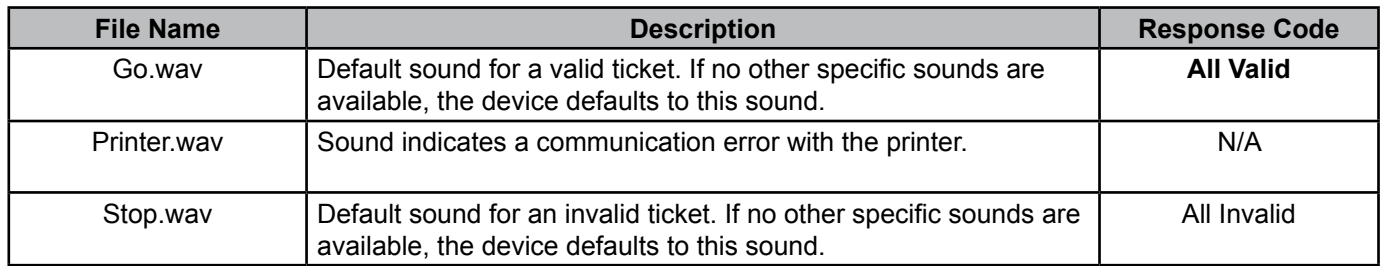

#### **Sound File Guidelines**

The TAS12 device uses .wav files to play sounds. As with bitmaps, the device can play specific sounds for specific response codes. The sound files can be customized if the guidelines presented below are followed.

- For **valid** response codes (0-10), sound files should be named **go#.bmp**. Replace the "#" with the response code number.
- For **invalid** response codes (11-99), sound files should be named **stop##.bmp**. Replace the "#" with the response code number.
- When replacing any of the default bitmaps, the new bitmap should have the **same filename** as the file it is replacing.
- Has the same or similar size and bit rate as the existing .wav files.

Sound files are stored in the device's *FlashDisk\TAS* directory.

## **Appendix 1 – Symbologies**

<span id="page-19-0"></span>**ඹ** 

The table below shows the syntax for the RECEIPT SYMBOLOGY field. For your convenience, the most commonly used code characters have been provided.

TAS12 devices use the Honeywell 3320g barcode imager. A comprehensive chart of code characters for the Honeywell 3310g imager can be found in Appendix A of the *Vuquest 3320g User's Guide* (available on Honeywell's website).

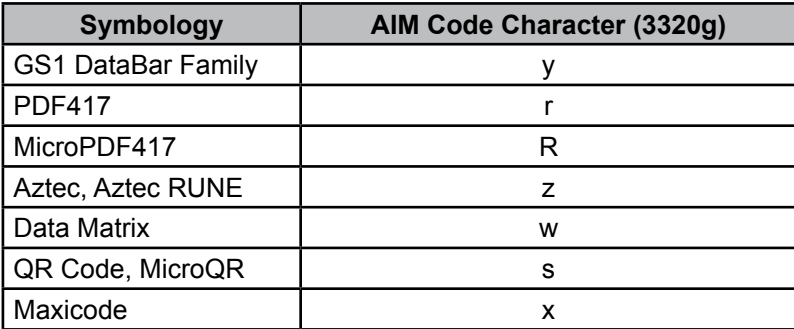

<span id="page-20-0"></span>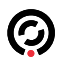

# **Revision History**

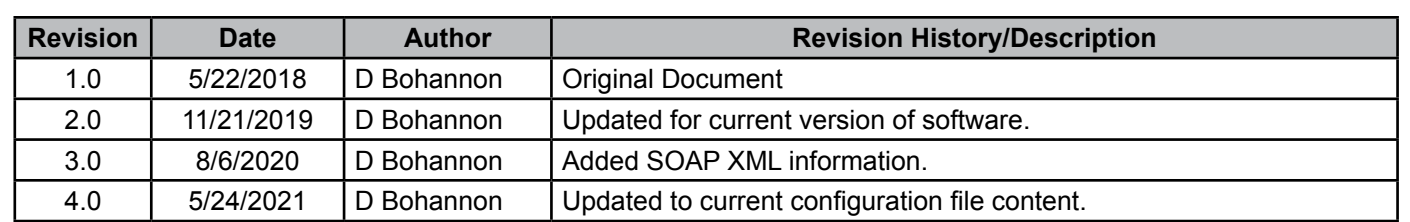

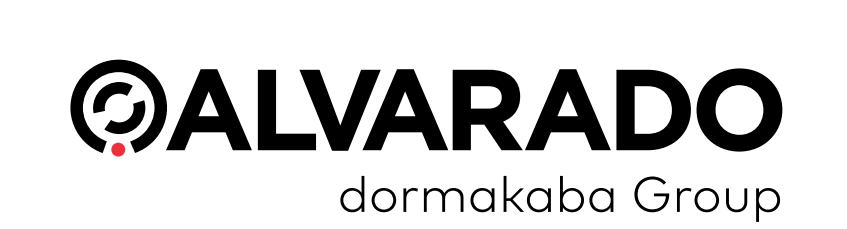

 $\odot$ 

#### **Alvarado Manufacturing Company, Inc.**

12660 Colony Street, Chino, CA 91710 Telephone: (909) 591-8431 Fax: (909) 628-1403 support@alvaradomfg.com www.alvaradomfg.com

© 2021 Alvarado Manufacturing Company, Inc. This work may not be reproduced, published or redistributed, in whole or in part, without the express prior written permission of Alvarado.